# **Broadcasts**

- $\bullet$ [Active](#page-0-0)  $\bullet$
- **[Scheduling](#page-0-1)** 
	- [Immediately](#page-0-2)
		- [Daily](#page-0-3)
		- [Weekly](#page-1-0) • [Monthly](#page-3-0)
		- [Custom](#page-5-0)
- [Recipients](#page-5-1)
	- [Users](#page-5-2)
	- [User Groups](#page-5-3)
	- [User Organizations](#page-5-4) [Case Groups](#page-6-0)
- [Content](#page-6-1)
	- [SMS](#page-6-2)
	- [Email](#page-6-3)
	- [SMS Survey](#page-7-0)
	- [Advanced Survey Options](#page-7-1)
- [Advanced](#page-7-2)

Broadcasts are the simplest way to schedule one-time or recurring messages to your contacts. Creating a broadcast is a matter of defining the sending schedule, the recipients, and the content to send. Below each section of the page is described in greater detail.

## <span id="page-0-0"></span>Active

At the top of the page you can choose whether your broadcast is active or not. Activating / deactivating it here or on the broadcast list page has the same effect.

# <span id="page-0-1"></span>**Scheduling**

First, choose a Schedule Name so that you can pick this broadcast out in the broadcast list in case you need to make changes to it later. Next, choose a schedule frequency next to the **Send** label. The different frequencies and their options are described below.

## <span id="page-0-2"></span>**Immediately**

Immediate schedules will send the content one time to the recipients and stop. These types of broadcasts can't be modified later because of their one-time nature and must always be created as Active.

## <span id="page-0-3"></span>**Daily**

Choosing a daily schedule allows you to send the content one or more days at specific times. Below are the options for configuring a daily schedule:

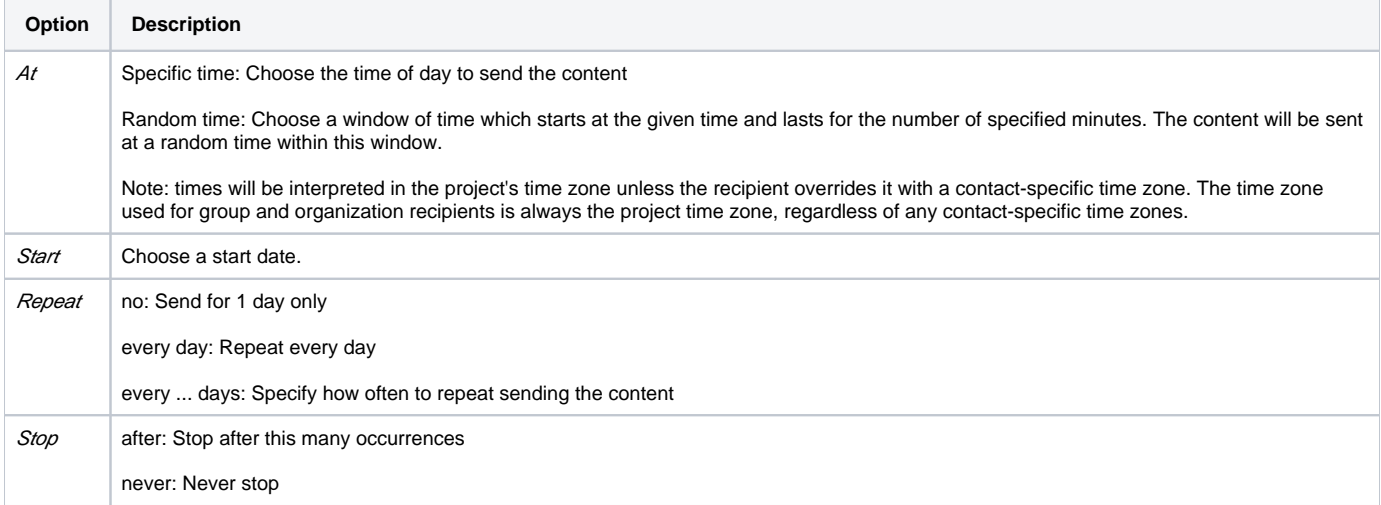

Some examples of setting up different daily schedules:

#### Send one time on 2018-04-15 at 12:00pm

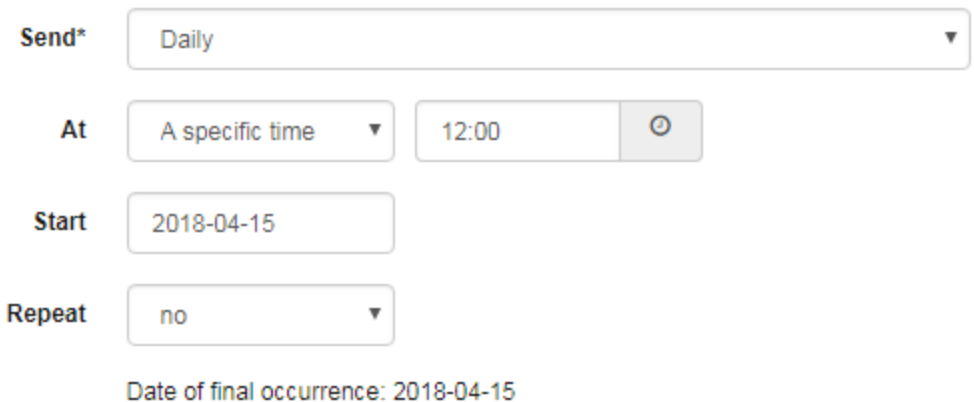

#### Send every day at 9:00am

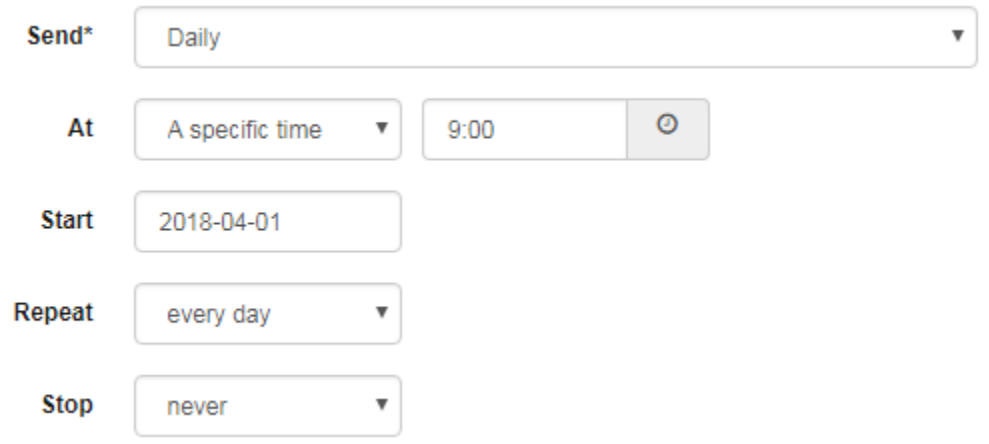

For the month of April 2018, send every other day at a random time between 12:00pm and 1:00pm

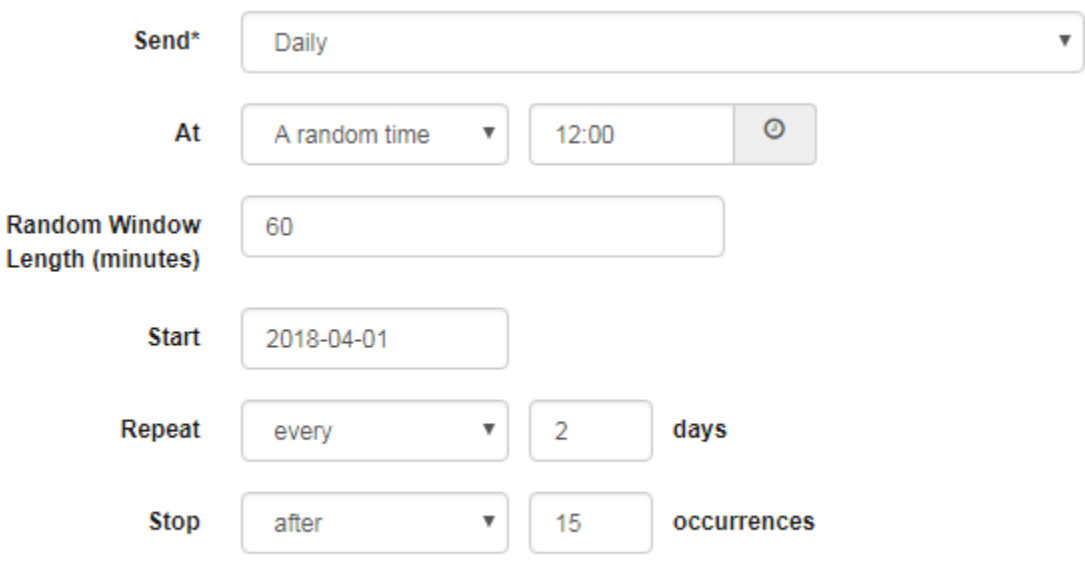

<span id="page-1-0"></span>Date of final occurrence: 2018-04-29

### **Weekly**

Many of the options for the weekly schedule are the same as the daily scheduling options, only that now you must select the days of the week on which to send.

The following options have new meanings:

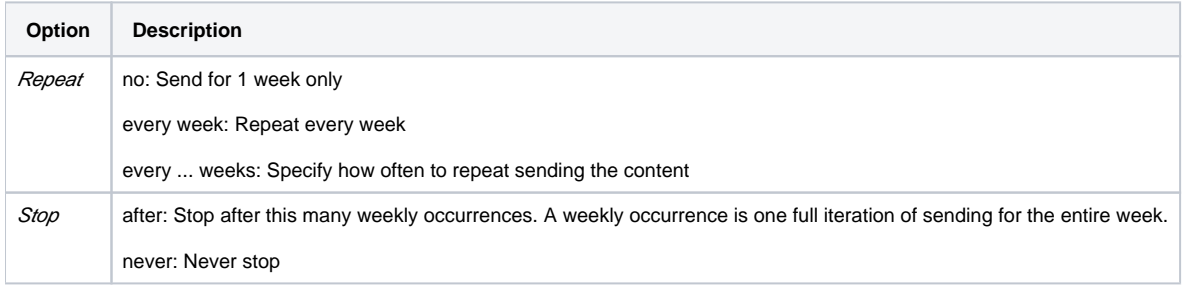

Some examples of setting up different weekly schedules:

Send every Monday, Wednesday, and Friday at 12:00pm for the first 4 weeks of April 2018:

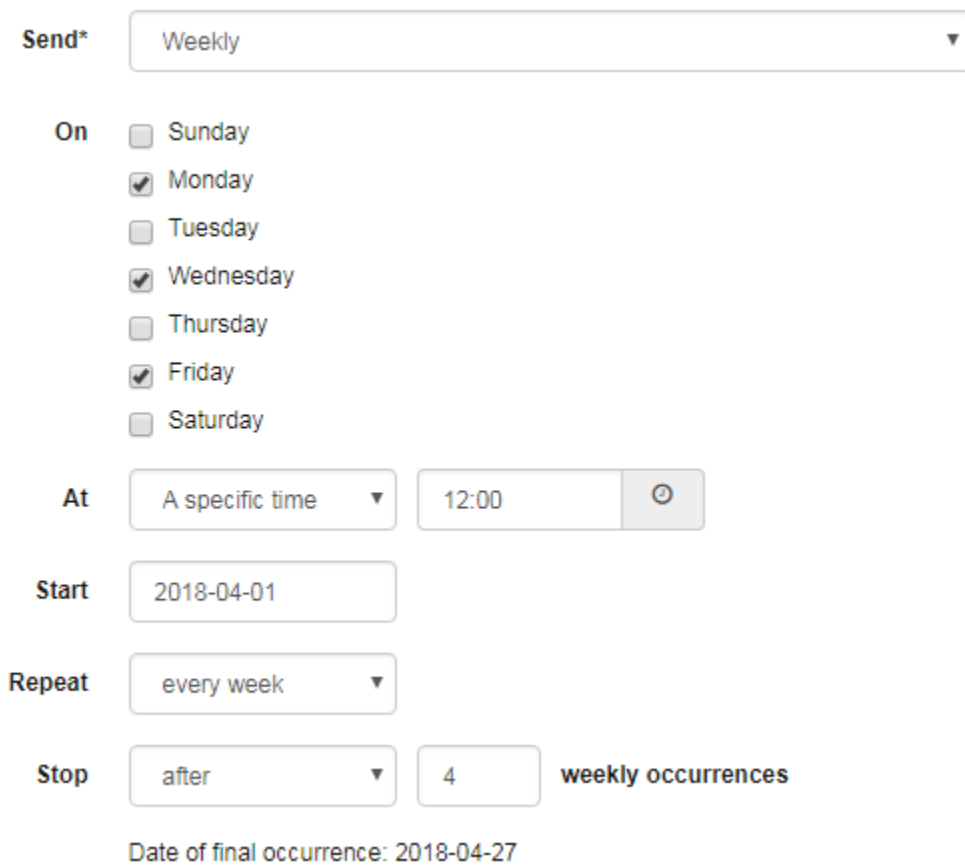

Send on Tuesdays and Thursdays at 12:00pm for the first week of April 2018 and the third week of April 2018

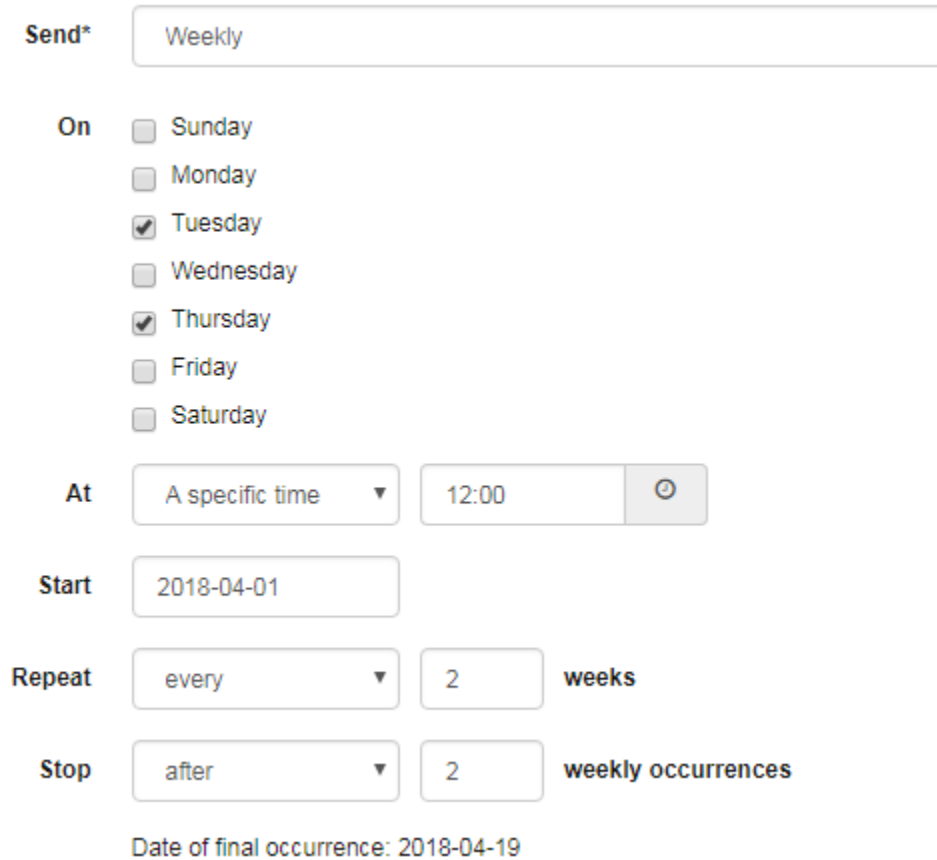

 $\overline{\mathbf v}$ 

## <span id="page-3-0"></span>**Monthly**

Many of the options for the monthly schedule are the same as the daily scheduling options, only that now you must select the days of the month on which to send. In addition to choosing a specific day of the month, you can choose the last day of the month, the second to last day of the month, or the third to last day of the month.

The following options also have new meanings:

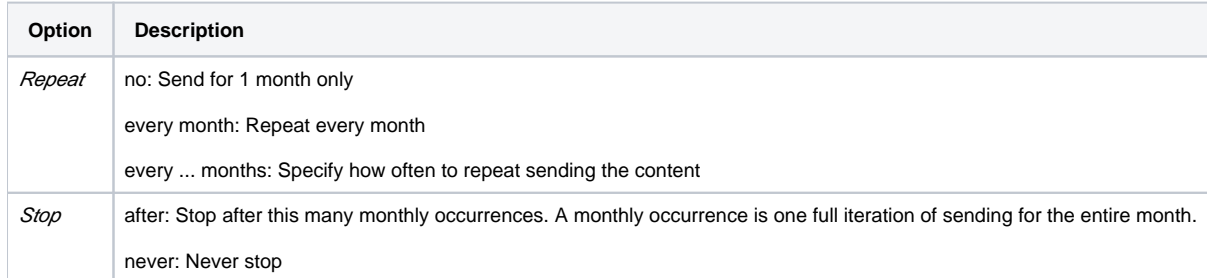

Some examples of setting up different monthly schedules:

Send on the 15th of every month at 9:00am

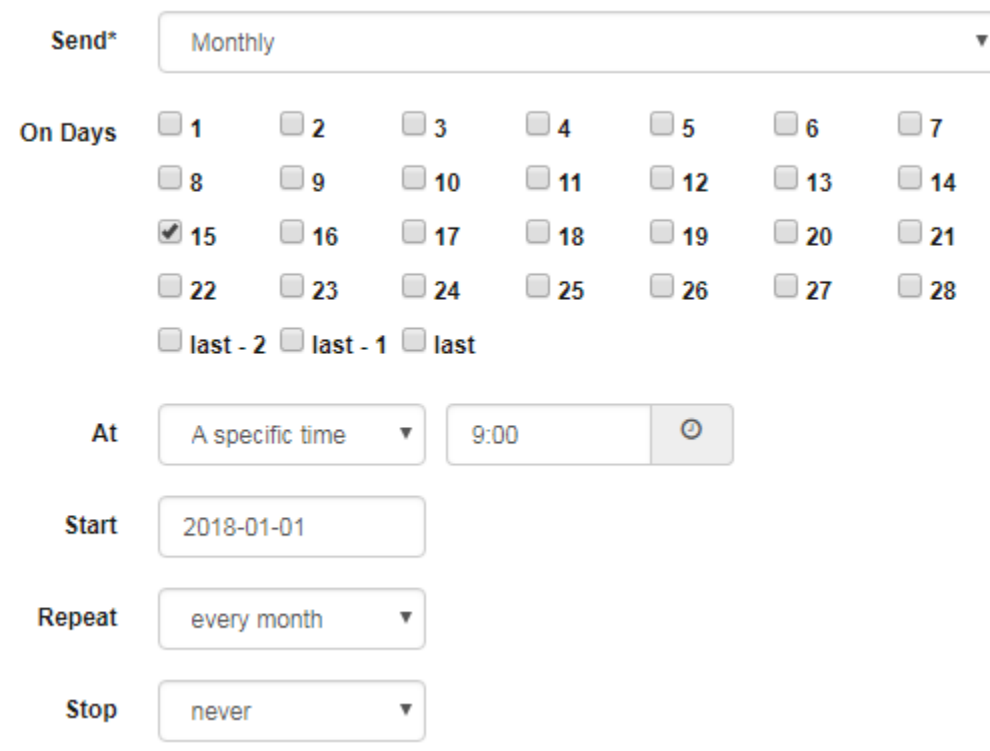

For 2018, send every quarter on the first of the quarter, at 9:00am

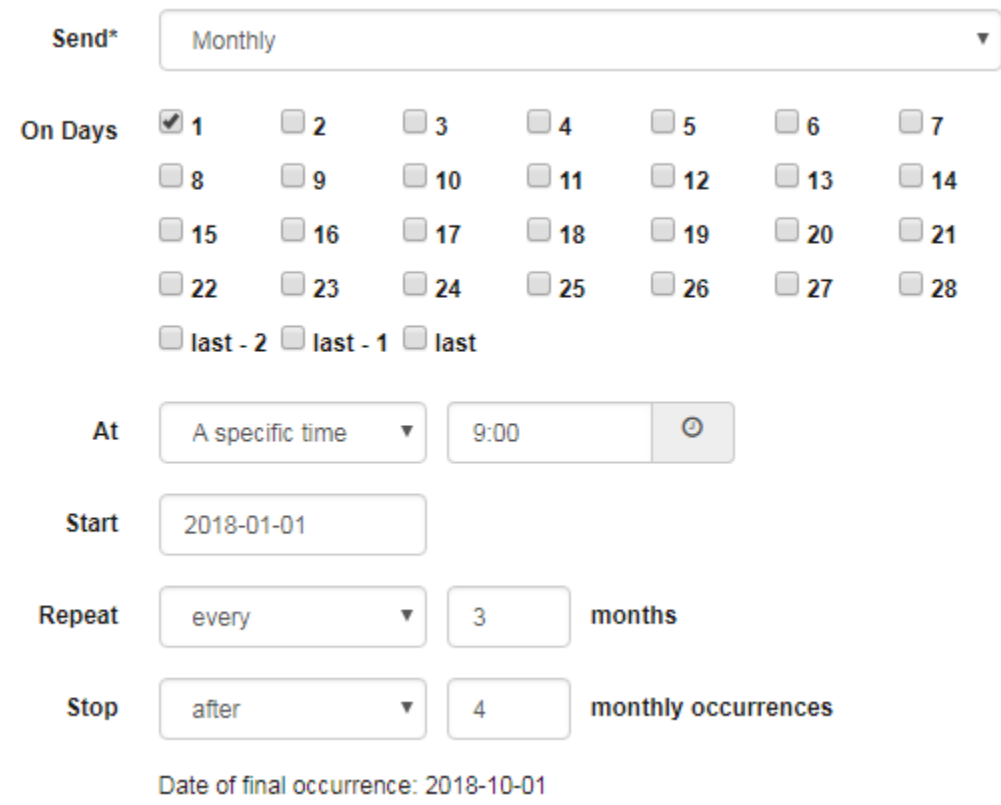

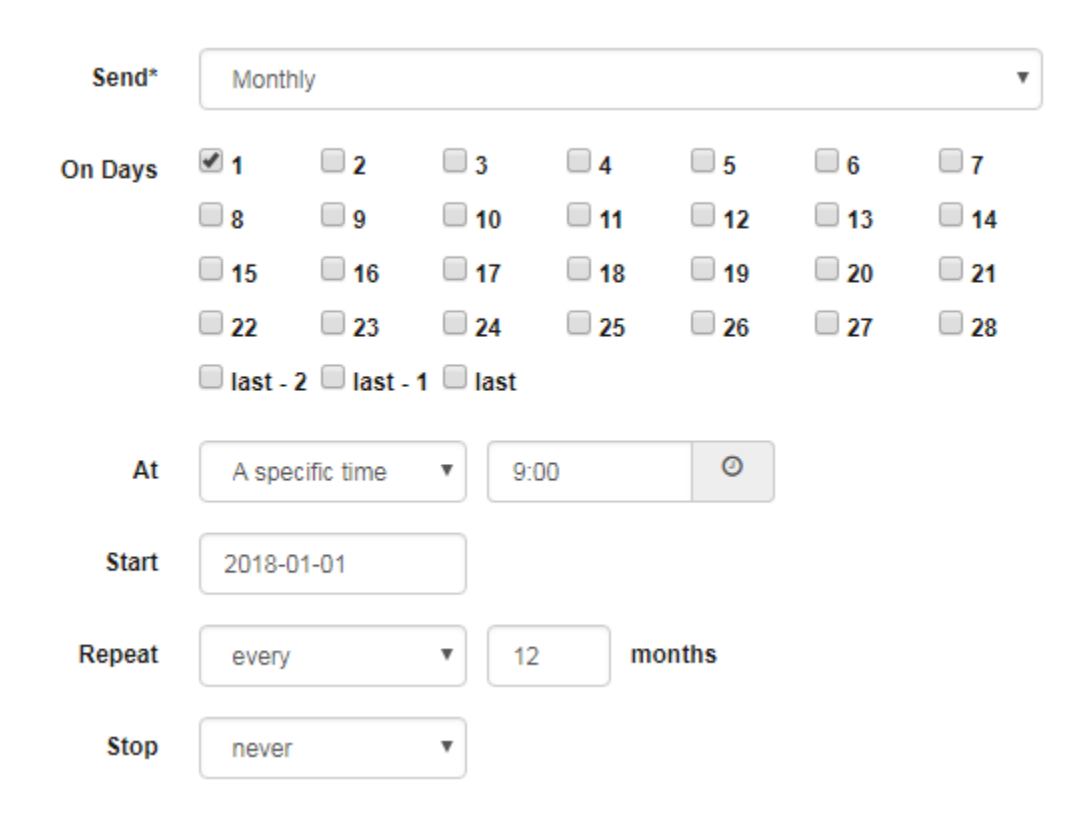

### <span id="page-5-0"></span>**Custom**

If your use case is more complex than the default scheduling options, you also have the option of sending a Custom Daily Schedule. See [Custom](https://confluence.dimagi.com/display/commcarepublic/Custom+Schedules)  [Schedules](https://confluence.dimagi.com/display/commcarepublic/Custom+Schedules) for more information.

## <span id="page-5-1"></span>**Recipients**

When choosing recipient(s) for the broadcast, first choose the recipient type(s). After choosing a type you can choose recipient(s) of that type. Below each recipient type is described in greater detail.

#### <span id="page-5-2"></span>**Users**

This recipient type allows you to select Mobile Worker(s) to be the recipients of the broadcast.

#### <span id="page-5-3"></span>**User Groups**

This recipient type allows you to select Mobile Worker Group(s) to be the recipients of the broadcast. All mobile workers assigned to the group(s) you specify will be recipients.

#### <span id="page-5-4"></span>**User Organizations**

This recipient type allows you to select Organizations and send to all Mobile Workers and Web Users assigned to those Organizations **as their primary organization assignment**. This recipient type **does not** send to Cases.

With this recipient type, you also have some additional options. You can send to all Organizations which are descendants of the selected Organizations by selecting the "Also send to users at organizations below the selected ones" option. Further, with that option enabled, you can also choose to only send to specific Organization Levels that are below the selected Organizations. Below are three examples which demonstrate the different options. For the purposes of the example, imagine an Organization hierarchy with 3 levels: Country, State, and City.

Send only to users assigned to Organization USA and no users below that Organization

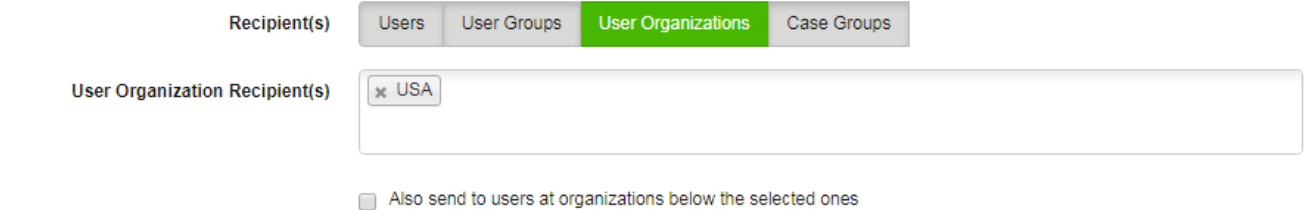

Send to all users assigned to Organization USA as well as all users assigned to all State and City Organizations below it

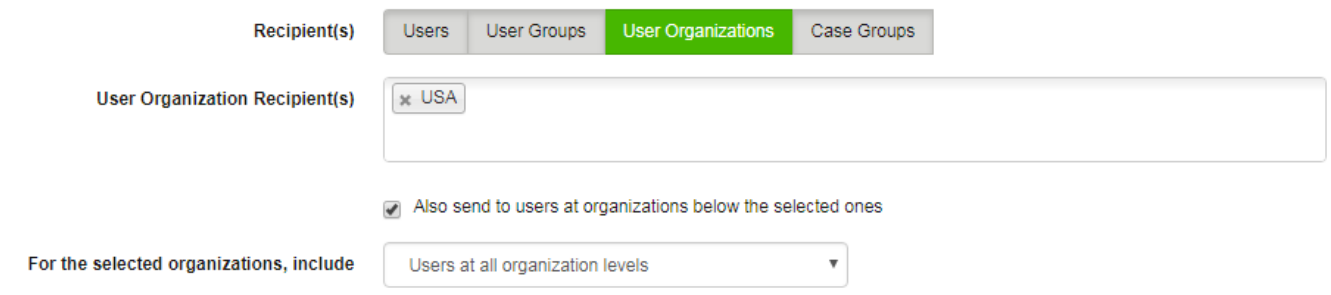

Send to all users assigned to City Organizations below Organization USA, but do not send to users assigned to the USA Organization or any State Organizations below it

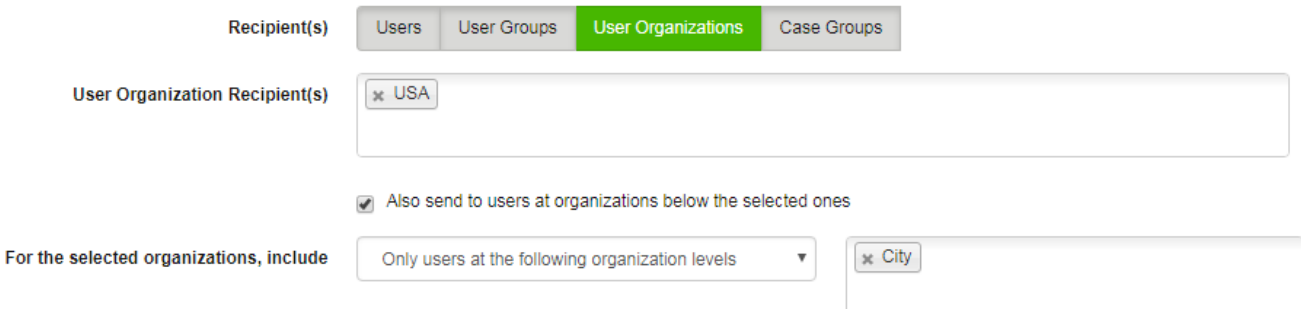

### <span id="page-6-0"></span>**Case Groups**

This recipient type allows you to send to Case Groups, a type of grouping of cases that only applies to Messaging use cases. Case Groups are defined on the Messaging > Case Groups page.

Note: Support for Case Groups as recipients might not be available forever. Consider using a [Conditional Alert](https://confluence.dimagi.com/display/commcarepublic/Conditional+Alerts) to reach Case contacts, which is a more efficient way of expressing that use case.

## <span id="page-6-1"></span>**Content**

In this section you choose what will be sent to the recipient(s) when the schedule's events come due.

#### <span id="page-6-2"></span>**SMS**

When sending SMS, type the message to send to the recipient(s).

<span id="page-6-3"></span>You may also choose to specify translations for the message by checking the "Translate this message" box, in which case the translation to send will be chosen based on each recipient's preferred language. The languages available for use with messaging for your project are defined on the Messaging > Languages page. If the recipient's preferred language does not appear in the list of translations, then the translation associated with Default Language specified in the Advanced section will be used.

### **Email**

When sending Email, type the subject and message of the email to send to the recipient(s). See the SMS section above for more information about specifying message content.

## <span id="page-7-0"></span>**SMS Survey**

If your project has access to Inbound SMS, then you will see an option which allows sending SMS Surveys to your recipient(s). An SMS Survey is a Form (defined in the App Builder) which gets filled out over SMS by your recipient(s). At the scheduled time, the SMS Survey session will start and the first question in the Form will be sent to the recipient(s), allowing them to answer the Form one question at a time. Upon completing the survey, the Form will be submitted and any case actions will be applied, just as if the form were submitted over Web Apps or through CommCare Mobile. The following additional options apply when sending SMS Surveys:

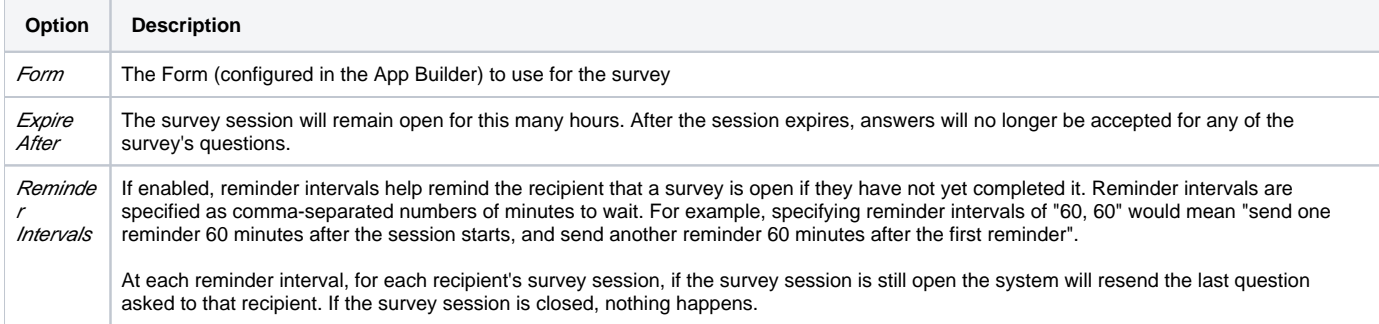

## <span id="page-7-1"></span>**Advanced Survey Options**

When sending SMS Surveys, these two advanced options are available:

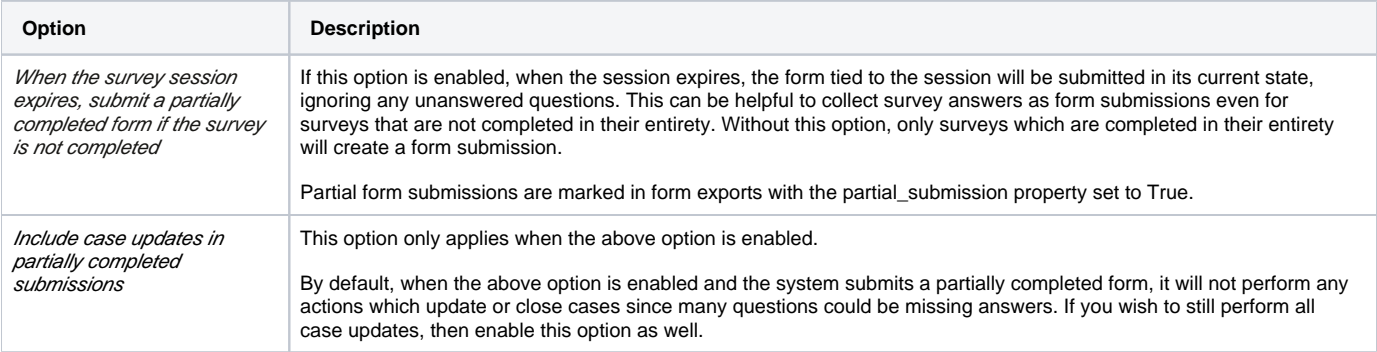

## <span id="page-7-2"></span>Advanced

The following advanced options are available:

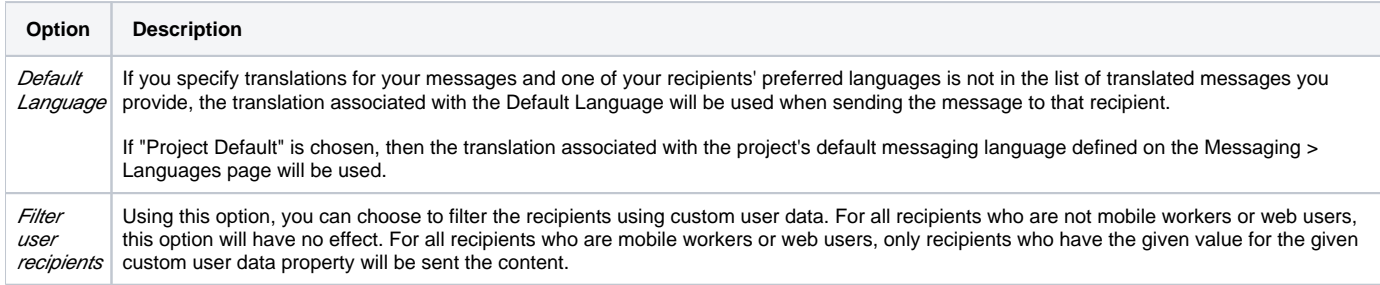